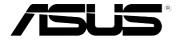

# **Eee Note**

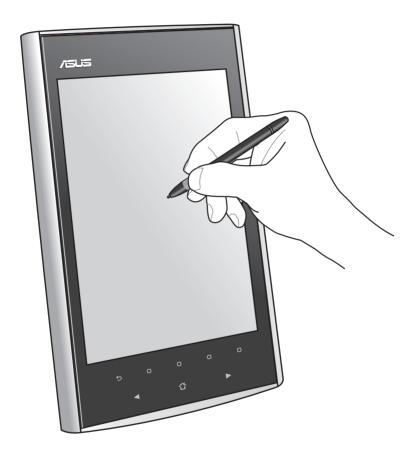

# **User Manual**

# **Table of contents**

| 1 | A quick look                                      | 5  |
|---|---------------------------------------------------|----|
|   | Package contents                                  | 5  |
|   | Your Eee Note                                     | 6  |
| 2 | Getting started                                   | 8  |
|   | Charging your device                              | 8  |
|   | Turning your device ON/OFF                        | 9  |
|   | Using the Wacom pen                               | 10 |
|   | Installing a microSD card into your device        | 11 |
|   | Getting connected wirelessly                      | 11 |
| 3 | Using your device                                 | 12 |
|   | The Home screen                                   | 12 |
|   | Using Notes                                       | 14 |
|   | Using the Reader                                  | 17 |
|   | Using the camera                                  | 19 |
|   | Recording a voice memo                            | 19 |
|   | Writing a text memo                               | 20 |
|   | Viewing photos in Photo Album                     | 21 |
|   | Using the Music Player                            | 21 |
|   | Using the Calculator                              | 22 |
|   | Using the Dictionary                              | 22 |
|   | Setting                                           | 23 |
|   | Trash Bin                                         | 25 |
|   | Web Browser                                       | 25 |
|   | Bubble Breaker                                    | 25 |
|   | Sudoku                                            | 25 |
| 4 | Using Eee Note Sync                               | 26 |
|   | Installing Eee Note Sync utility on your computer | 26 |
|   | Copying files to or from your device              |    |
|   | Using the card reader mode                        |    |
|   | Using the digitizer mode                          | 29 |
|   | Using the Eee Note mode                           |    |

# **Table of contents**

| 5 Accessories      |         | 30 |
|--------------------|---------|----|
| Eee Note case      |         | 30 |
| 6 Troubleshooting  |         | 31 |
| Appendices         |         | 32 |
| Notices            |         | 32 |
| Safety information | 1       | 34 |
| ASUS Contact info  | rmation | 38 |

# **Safety precautions**

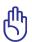

**IMPORTANT!** Wipe the device using a clean cellulose sponge or chamois cloth dampened with a solution of nonabrasive detergent and a few drops of warm water then remove any extra moisture with a dry cloth.

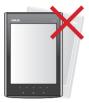

**DO NOT** place on uneven or unstable work surfaces. Seek servicing if the casing has been damaged. Refer all servicing to qualified service personnel.

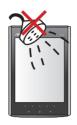

**DO NOT** expose to or use near liquids, rain, or moisture.

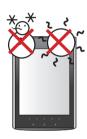

**SAFE TEMP:** This device should only be used in environments with ambient temperatures between 5°C (41°F) and 35°C (95°F).

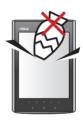

**DO NOT** place or drop items that may damage or scratch the device.

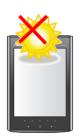

**DO NOT** expose to extreme high temperature or to direct sunlight.

# 1 A quick look

# **Package contents**

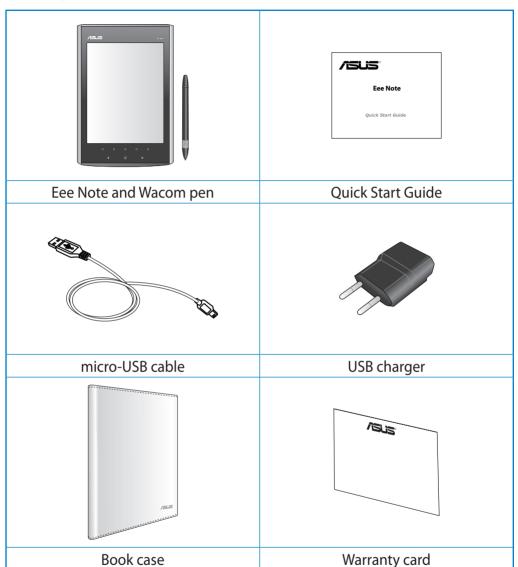

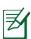

#### **NOTES:**

- If any of the items is damaged or missing, contact your retailer.
- The USB charger varies with regions.

### **Your Eee Note**

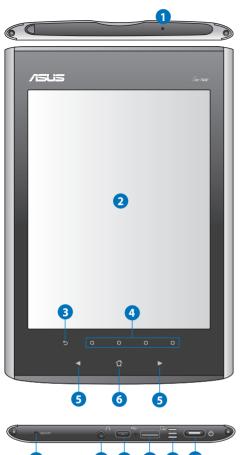

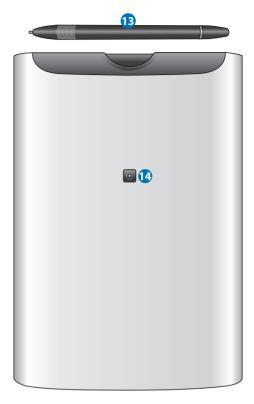

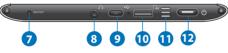

#### **Built-in microphone** 1

The built-in microphone can be used for audio recordings.

### Pen operation area

2 Using the Wacom pen, lightly touch the screen to navigate through the features and functions of your device.

#### **Back key** 3

Press to go back to the previous screen.

#### Soft keys 4

Press to perform the command indicated above the keys.

| 5  | Navigation keys  Press the       ✓   ✓ keys to navigate through menus.  Press the       ✓ keys to go to the next page or go back to the previous page while reading a book. |
|----|----------------------------------------------------------------------------------------------------|
| 6  | Home key Press to go to the Home screen.                                                                                                    |
| 7  | <b>Restart button</b> Using the Wacom pen, press this button to restart your device.                                                                                        |
| 8  | Earphone jack Insert your headphone connector into this jack. Using this jack automatically disables the built-in speaker.                                                  |
| 9  | micro-USB port Insert the micro-USB cable into this port.                                                                                                    |
| 10 | microSD card slot Insert a microSD card into this slot.                                                                                                    |
| 1  | <b>Built-in speaker</b> The device is equipped with a built-in high quality stereo speaker.                                                                                 |
| 12 | Power key Turns your device on/off.                                                                                                    |
| 13 | <b>Wacom pen</b> Use the Wacom pen to write, draw, or make selections on the pen operation area.                                                                            |

Camera lens

The built-in camera allows picture taking.

14

# 2 Getting started

# **Charging your device**

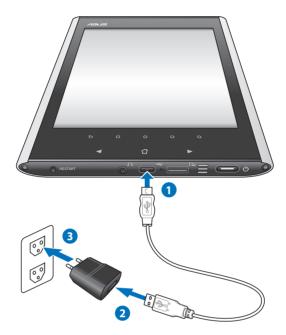

### To charge your device:

- 1. Connect the USB cable's micro-USB connector to the micro-USB port of your device.
- 2. Connect the micro-USB cable to the USB charger.
- 3. Connect the USB charger to a power outlet (100V–240V).

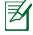

#### **NOTES:**

- You may also connect the micro-USB cable to your computer's USB port to charge your device.
- Use only the USB charger that comes with your device. Using a different USB charger may damage your device.
- Your device allows you to read e-books or add/edit notes for thirteen hours after fully charging it.

# **Turning your device ON/OFF**

- Long press the Power key for about three seconds to turn on your device.
- Long press the Power key for about three seconds to shut down your device.

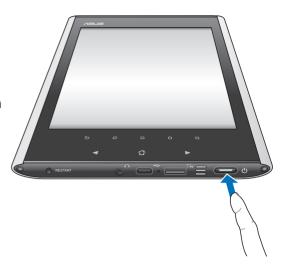

### To put your device on the sleep mode:

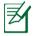

**NOTE:** By default, the sleep mode function is enabled on your device. After some period of inactivity or when you press the Power key, your device will automatically be put on sleep mode.

- 1. From the home screen, tap **Setting** > **Auto sleep mode** > **Set up**.
- 2. From the Auto sleep mode menu, tap your preferred option, then tap **OK**.

### To wake up your device from the sleep mode:

• Short press the Power key to wake up the system.

# **Using the Wacom pen**

The Wacom pen is a pen-like device found on the top of your device.

- Use the Wacom pen to write, draw, or select items on the pen operation area.
- Single-tap an item to select it.

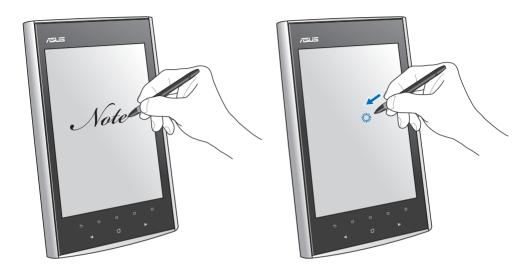

### To store the Wacom pen on the top of your device:

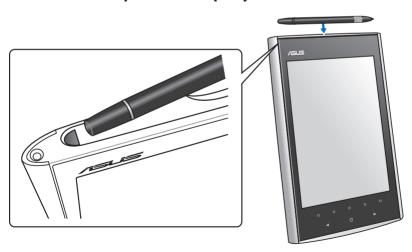

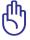

**IMPORTANT!** Ensure that you do not accidentally drop the Wacom pen to avoid damaging it.

# Installing a microSD card into your device

Your device is equipped with a microSD card slot. A microSD card provides you with extended memory where you can store your data.

#### To insert a microSD card:

- Locate the microSD card slot at the bottom of the device.
- 2. Insert the microSD card into the card slot.

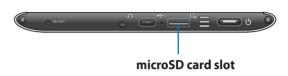

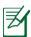

**NOTE:** For details on using your device as a card reader, refer to the section **Using the card reader mode**.

# **Getting connected wirelessly**

Use your device's built-in Wi-Fi capability to connect to a wireless network. This enables you to wirelessly access websites or Internet-related applications.

#### To use the Wi-Fi function:

- 1. From the home screen, tap **Setting** > **Wi-Fi networks** > **Set up**.
- 2. The device searches for available networks.
- 3. From the list of networks, tap the network that you want to connect to.
- 4. If required, key in the password or passkey, then click **Try**.

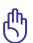

**IMPORTANT!** Tap the password field to display the virtual keyboard. Use the virtual keyboard to key in the network's password.

# 3 Using your device

### The Home screen

With the tap of the Wacom pen on the pen operation area, the Home screen enables you to quickly access **Notes**, **Reader**, **Camera**, **Voice Memo**, **Text Memo**, **Photo Album**, **Music Player**, **Calculator**, **Dictionary**, **Setting**, **Trash Bin**, **Web Browser**, **Bubble Breaker**, and **Sudoku**.

Use the Wacom pen to tap the status bar, search bar, application menu, or the command bar. Use your finger to press the touchpad keys.

- Status bar: Tap the icons to proceed with the corresponding settings of your device or display the status of your device.
- Search bar: Tap to search for the documents in your device.
- Application menu: Tap an application to launch it.
- Command bar: Tap a command button to perform its corresponding function.

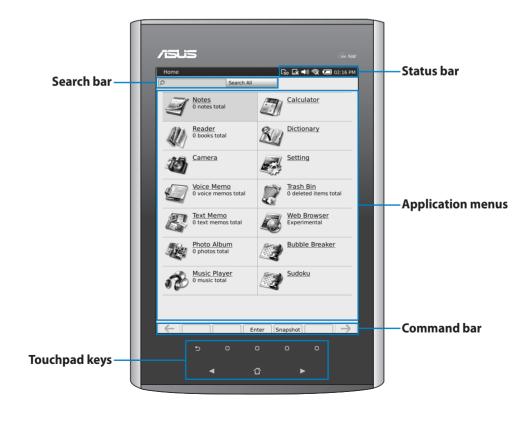

#### Status bar

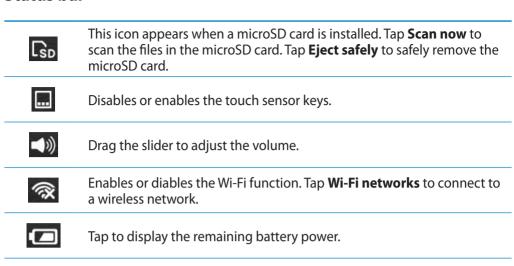

01:52 PM

Tap to display or change the date and time.

# **Using Notes**

### Adding/Editing a note

#### To add/edit a note:

- 1. From the home screen, tap **Notes**.
- 2. Do any of the following:
  - Tap Add new note to create a new note.
  - Tap an existing note to edit it.

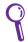

**TIP:** You may tap **Sort** in the command bar to sort the existing notes by name or date.

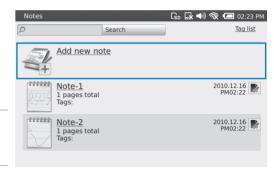

3. Tap an icon in the function bar to use its corresponding function. Refer to the table on the next page for detailed information about each icon in the function bar.

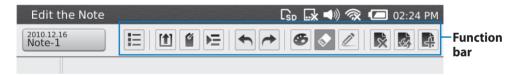

4. Tap **Save** to save the changes.

# **Function bar**

2010.09.07 Untitled Name

note's name.

| i diletton bai |                                                                                                    |  |  |  |
|----------------|----------------------------------------------------------------------------------------------------|--|--|--|
|                | Goes to the desired page.                                                                                                    |  |  |  |
|                | Saves the current note as a GIF format file to the microSD card. Install a microSD card into your device before using this function.                                                                                |  |  |  |
|                | Tagging notes provides you with an easy way to search your notes. Key in a tag name and tap <b>Add</b> to create a tag for the note.                                                                                |  |  |  |
| E              | Tap <b>Photos</b> to insert a photo from the photo album or <b>Camera</b> to capture an image that can be inserted into the note. You can edit the inserted photo, and drag it to the desired location of the note. |  |  |  |
|                | Undoes the previous change.                                                                                                    |  |  |  |
| <b>~</b>       | Redoes the action you just undid.                                                                                                    |  |  |  |
| <b>&amp;</b>   | Selects the pen stroke color.                                                                                                    |  |  |  |
|                | Tap to use the eraser function and select the eraser size.                                                                                                    |  |  |  |
|                | Selects the pen stroke type.                                                                                                    |  |  |  |
|                | Deletes the current page.                                                                                                    |  |  |  |
| <b>4</b>       | Selects the note style.                                                                                                    |  |  |  |
| 4              | Tap to add a page.                                                                                                    |  |  |  |
|                |                                                                                                    |  |  |  |

Displays the date that the note was last edited or tap to change the

### Managing a note

To manage a note, tap 🔊:

- Lock/Unlock: Locks or unlocks a note. Before using this function, tap Setting > Security > Set up to set up a password.
- Merge...: Merges notes in your device.
- **Rename:** Changes the note's name.
- **Delete:** Deletes a note.

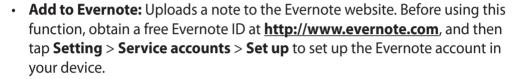

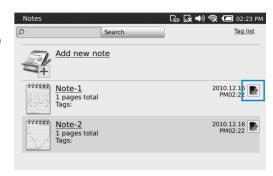

## **Using the Reader**

## Reading an e-book

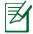

#### **NOTES:**

- Your device supports the e-books in PDF or ePub formats.
- Some e-books or digital publications that you have purchased or downloaded online may contain Digital Rights Management (DRM) protection. You need to activate your digital reader using an Adobe ID to access DRM-protected files.
- Get a free Adobe ID at <a href="https://www.adobe.com/cfusion/membership/">https://www.adobe.com/cfusion/membership/</a>. To set up your Adobe account in your device, tap Setting > Service accounts > Set up.
- To use your device to buy e-books, tap **Reader** > **Buy more books**. You might need to have an account for the bookstore where you want to buy e-books.

#### To read an e-book:

- 1. From the home screen, tap **Reader**.
- 2. Press the 
  ✓/ ➤ keys to navigate through the book list, and press the Enter key to open the selected e-book.

Tap the Wacom pen on your selected e-book to open it. Tap to manage an e-book.

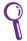

**TIP:** You may tap **Sort** in the command bar to sort the book lists by name or date.

- 3. When reading an e-book, do any of the following:
  - Press the 
     keys to go to the next page or go back to the previous page.
  - · Use the Wacom pen to draw or write notes on pages.
  - Tap an icon in the function bar to use its corresponding function. Refer to the table on the next page for detailed information about each icon in the function bar.

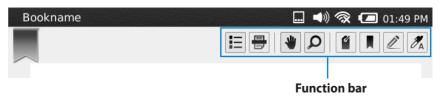

#### **Function bar**

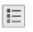

Views the table of content, annotation list, bookmark list, remark list, or content percentage of the open e-book. When **Content (%)** is selected. drag the slider at the bottom of the screen to go to the desired content percentage.

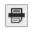

Saves the current page as a snapshot to the photo album folder in your device.

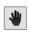

When the displayed page exceeds the screen of your device, tap to use the drag function to view the whole page.

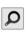

Tap to zoom in/zoom out.

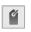

Tagging e-books provides you with an easy way to search your e-books. Key in a tag name and tap **Add** to create a tag for the e-book.

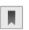

Tap to add a bookmark to the current page. Tap the icon again to remove the bookmark from the page.

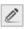

Tap to use the remark function and select the remark type. You can tap **Eraser** to erase the remarks.

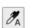

Tap to use the annotation function. Tap this icon, the line that you want to annotate, and then the annotation icon at the left side of the line that you tapped. Use the virtual keyboard to write notes and tap **Close** to save the annotation.

# Managing an e-book

To manage an e-book, tap

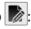

- Lock/Unlock: Locks or unlocks an e-book. Before using this function, tap **Setting** > **Security** > **Set up** to set up a password.
- **Rename:** Changes the e-book's name.
- **Delete:** Deletes an e-book

# Using the camera

Your device allows you to capture images using the built-in camera.

#### To capture an image:

- 1. From the home screen, tap **Camera**.
- 2. Tap **Zoom** to select the zoom level.
- 3. Tap Capture to capture an image.
- 4. Tap **Save** to save the captured image, or **Close** to abort it.

# Recording a voice memo

Your device allows you to record voice reminders or messages using the built-in microphone.

#### To record a voice memo:

- 1. From the home screen, tap **Voice Memo**.
- 2. Tap Record new voice memo.
- 3. From the New Voice memo screen, tap to start recording.When recording, you can tap 11

to pause recording. To resume recording, tap .

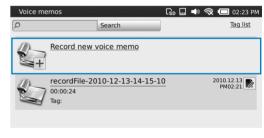

4. Tap to stop recording. You can tap **Play** to play the recorded file, **Save** to save it, or **Cancel** to abort it.

## Managing a voice memo

To manage a voice memo, tap 🔊:

- Rename: Changes the voice memo's name.
- Delete: Deletes the voice memo.

# Writing a text memo

Your device allows you to write short messages or reminders.

#### To create a text memo:

- 1. From the home screen, tap **Text Memo**.
- 2. Tap Add new Text Memo.
- 3. Use the virtual keyboard to key in the text.
- 4. When done, tap Save.

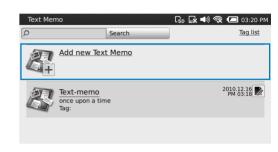

# Managing a text memo

To manage a text memo, tap 📗:

- **Rename:** Changes the text memo's name.
- **Delete:** Deletes the text memo.

# **Viewing photos in Photo Album**

You can view the images captured from the built-in camera or via tapping **Snapshot** in the command bar.

### To view a photo:

- 1. From the home screen, tap **Photo Album**.
- Press the 
   / ► keys to navigate through the photo list, and press the Enter key to open the selected photo. You can also tap the Wacom pen on your selected photo to open it.

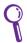

**TIP:** You may tap **Sort** in the command bar to sort the photo list by name or date.

# Managing a photo

To manage a photo, tap 🔊:

- Rename: Changes the photo's name.
- **Delete:** Deletes the photo.

# **Using the Music Player**

Your device allows you to play MP3 files. Tap **Music Player** from the home screen, and then tap to open a music file from the list.

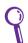

**TIP:** You may tap **Sort** in the command bar to sort the music list by name or date.

### Managing a music file

To manage a music file, tap ::

- Rename: Changes the music file's name.
- Delete: Deletes the music file.

# **Using the Calculator**

From the home screen, tap **Calculator** to start using the calculation function.

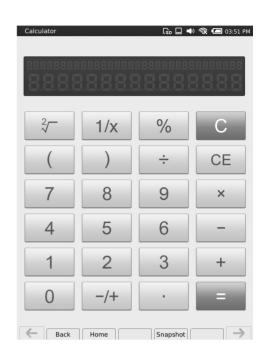

# **Using the Dictionary**

From the home screen, tap **Dictionary** to start using the dictionary function.

Tap Longman English to select the dictionary you want to use, and then use the virtual keyboard to key in the word that you want to search.

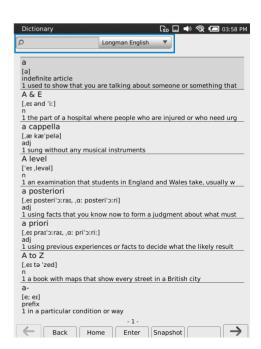

# **Setting**

From the home screen, tap **Setting** to enter the setting menus.

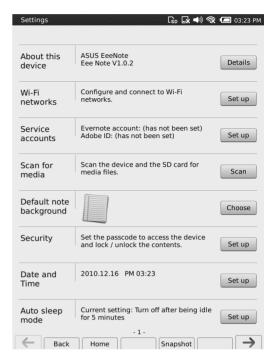

#### **About this device**

Tap **Details** to view the device information. You can use the virtual keyboard to key in a new device name in the **Device Name** column.

#### WiFi networks

Tap **Set up** to configure and connect to a wireless network.

#### **Service accounts**

Tap **Set up** to set up the Evernote or Adobe ID account in your device.

#### Scan for media

Tap **Scan** to scan the device storage and the installed microSD card.

## **Default note background**

Tap **Choose** to select the default note background.

### **Security**

Tap **Set up** to set up a password for the device.

#### **Date and Time**

Tap **Set up** to set up the date and time for the device.

### Auto sleep mode

Tap **Set up** to select the preferred option.

### Customize your pen

Tap **Set up** to calibrate your Wacom pen or restore to the default settings.

#### Reset to default

Tap **Reset** to reset your device to the factory default settings.

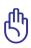

**IMPORTANT!** Reverting to factory default deletes all contents in your device. We recommend that you backup the files beforehand.

#### **Terms of Use**

Tap **Details** to display the Terms of Use and Copyright information.

### **Trash Bin**

**Trash Bin** allows you to permanently delete files or recover accidently deleted files and restore them to their original locations.

From the home screen, tap **Trash Bin** to enter the Trash Bin screen. Tap the files and **Delete** to delete them permanently, or **Restore** to restore them to their original locations. Tap **Clean Up** to permanently delete all files in the Trash Bin.

### **Web Browser**

From the home screen, tap **Web Browser** to open the web browser screen. Before using this function, ensure that your device is connected to a wireless network.

### **Bubble Breaker**

From the home screen, tap **Bubble Breaker** to start playing the game.

### Sudoku

From the home screen, tap **Sudoku** to enter the Sudoku main screen.

# 4 Using Eee Note Sync

Eee Note Sync helps you to easily manage Eee Note contents, backup and restore your important data, upgrade and maintain your system, and even use your device as a digitizer.

# **Installing Eee Note Sync utility on your computer**

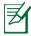

- Eee Note Sync can only be installed on a computer running on Windows®.
- Close Internet Explorer on your computer before the Eee Note Sync installation.
- Ensure to remove other Wacom pen tablet drivers that have been installed on your computer before the Eee Note Sync installation.

#### To install Eee Note Sync utility on your computer:

- 1. Turn on your device.
- 2. Using the micro-USB cable, connect your device to your computer's USB port.
- 3. Tap **Eee Note Sync and Wacom Pen Tablet driver** on your device.
- 4. The **AutoPlay** screen appears on your computer. Click **Run setup.exe** to start installing Eee Note Sync utility to your computer. Follow the onscreen instructions to complete the installation.

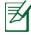

- If the AutoPlay screen does not appear on your computer, go to **Computer**, and then double-click **Eee Note Sync Installer** to start the installation.
- We recommend that you also install PDFCreator and Wacom Pen Tablet
   Driver during the Eee Note Sync installation. PDFCreater converts Micorsoft
   Office Word, PowerPoint, and Excel files to PDF files automatically so that you
   can open these files in your Eee Note. Installing the Wacom Pen Tablet Driver
   allows you to use your Eee Note as a digitizer.

# Copying files to or from your device

- 1. Ensure that your device is connected to your computer, and the Eee Note Sync utility is installed to your computer.
- 2. Tap **Eee Note Sync Mode** on your device.
- The Eee Note Sync main screen appears on your computer. If the screen does
  not appear on your computer, double-click the Eee Note Sync icon on your
  computer's desktop to open the utility.

#### To view your device's information:

• Click **System Information** to display your device's information.

# To copy the files to your preferred destination path, do any of the following:

- Click Content Management > Import to copy the files from your computer to your device.
- Click Content Management > Export to PC to copy the files from your device to your computer.
- Click Content Management > Move to SD Card to copy the files from your device to your SD card.

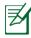

Your device supports the following file formats: ePub, PDF, MP3, JPG, BMP, GIF, and PNG. The txt, doc, docx, xls, xlsx, ppt, and pptx files are supported if the PDFCreator is installed to your computer and these files are imported from the Eee Note Sync utility.

### To use backup and restore function:

- Click Backup and Restore > Backup > Browse to back up your device's data.
   Ensure to backup the important data periodically.
- Click **Backup and Restore** > **Restore** to restore your device's data.

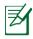

- You have to install the Adobe Digital Editions software to open the ePub files exported from your device. Visit <a href="http://www.adobe.com/products/digitaleditions/">http://www.adobe.com/products/digitaleditions/</a> to obtain the software.
- You have to install the AMR Player to open the recorded audio files exported from your device. Visit <a href="http://www.amrplayer.com/">http://www.amrplayer.com/</a> to obtain the software.
- You cannot open the note files exported from your device. However, you can double-click a note file, save it as a PNG file to open or print it.

# Using the card reader mode

You may use your device as a card reader.

#### To use the card reader mode:

- Ensure that your device is connected to your computer, the Eee Note Sync utility is installed to your computer, and the microSD card in inserted to your device.
- 2. Tap Entering SD Card Reader Mode on your device.
- 3. The **AutoPlay** screen appears on your computer. Click **Open folder to view files** to open the microSD card folder.

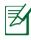

If the AutoPlay screen does not appear on your computer, go to **Computer**, locate the microSD card, and then double-click it to open the microSD card folder.

- 4. Copy the files to the below indicated folders:
  - book folder: ePub/PDF files
  - music folder: MP3 files
  - photo folder: JPG/BMP/GIF/PNG files

# Using the digitizer mode

You may set your device to Digitizer Mode, which enables you to draw images from your device to your screen.

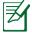

- Under this mode, all other functions of the device are not available.
- Use this mode on a computer running on Windows®.

#### To use the digitizer mode:

- 1. Ensure that your device is connected to your computer, and the **Wacom Pen Tablet Driver** is installed to your computer.
- 2. Tap Windows PC Digitizer Mode on your device.
- 3. Tap **Digitizer Mode (left-hand side)** or **Digitizer Mode (right-hand side)** according to your habit.
- 4. Now you can use your device as a digital board.

# **Using the Eee Note mode**

The Eee Note Mode allows you to charge and use your device at the same time.

#### To use the Eee Note mode:

- 1. Ensure that your device is connected to your computer, and the Eee Note Sync utility is installed to your computer.
- 2. Tap **Eee Note Mode** on your device.
- 3. Your device is being charged, and you can use your device at the same time.

# 5 Accessories

### **Eee Note case**

Your device comes with the durable Eee Note case for easy storage and to protect your device from scratches and dents.

### To store your device:

- 1. Open the Eee Note case.
- 2. Place and secure your device into the Eee Note case.

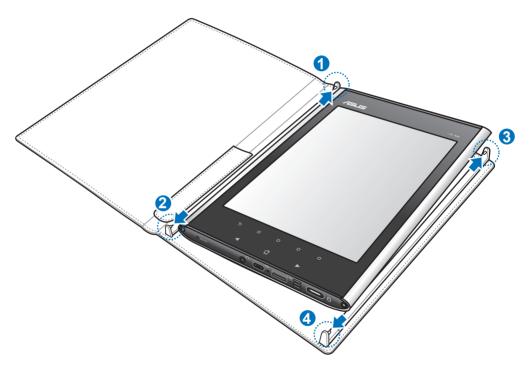

# 6 Troubleshooting

Q. The device does not respond or hangs for a long time.

- Long press the Home key ( ) to force quit the running application.
- Use the Wacom pen to press the Restart button to restart your device.

# **Appendices**

#### **Notices**

### **Federal Communications Commission Statement**

This device complies with Part 15 of the FCC Rules. Operation is subject to the following two conditions:

- This device may not cause harmful interference.
- This device must accept any interference received, including interference that may cause undesired operation.

This equipment has been tested and found to comply with the limits for a class B digital device, pursuant to part 15 of the FCC Rules. These limits are designed to provide reasonable protection against harmful interference in a residential installation.

This equipment generates, uses and can radiate radio frequency energy and, if not installed and used in accordance with the instructions, may cause harmful interference to radio communications. However, there is no guarantee that interference will not occur in a particular installation. If this equipment does cause harmful interference to radio or television reception, which can be determined by turning the equipment off and on, the user is encouraged to try to correct the interference by one or more of the following measures:

- · Reorient or relocate the receiving antenna.
- Increase the separation between the equipment and receiver.
- Connect the equipment into an outlet on a circuit different from that to which the receiver is connected.
- Consult the dealer or an experienced radio/TV technician for help.

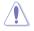

**CAUTION:** Any changes or modifications not expressly approved by the party responsible for compliance could void the user's authority to operate the equipment.

#### **Prohibition of Co-location**

This device and its antenna(s) must not be co-located or operating in conjunction with any other antenna or transmitter.

### **Safety Information**

To maintain compliance with FCC's RF exposure guidelines, this equipment should be installed and operated with minimum distance 20cm between the radiator and your body. Use on the supplied antenna.

### **Declaration of Conformity for R&TTE directive 1999/5/EC**

Essential requirements - Article 3

Protection requirements for health and safety – Article 3.1a

Testing for electric safety according to EN 60950-1 has been conducted. These are considered relevant and sufficient.

Protection requirements for electromagnetic compatibility – Article 3.1b

Testing for electromagnetic compatibility according to EN 301 489-1 and EN 301 489-17 has been conducted. These are considered relevant and sufficient.

Effective use of the radio spectrum – Article 3.2

Testing for radio test suites according to EN 300 328- 2 has been conducted. These are considered relevant and sufficient.

### **CE Mark Warning**

This is a Class B product, in a domestic environment, this product may cause radio interference, in which case the user may be required to take adequate measures.

#### **REACH**

Complying with the REACH (Registration, Evaluation, Authorisation, and Restriction of Chemicals) regulatory framework, we published the chemical substances in our products at ASUS REACH website at

 $\underline{http://csr.asus.com/english/REACH.htm}.$ 

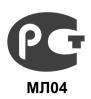

## **GOST-R Certificate of Conformity (Russia)**

This product complies with Russia's GOST-R Certificate of Conformity.

## **Safety information**

### Safety precautions for direct sunlight

Keep this product away from excessive moisture and extreme temperatures.

Do not leave the product inside a vehicle or in places where the temperature may exceed 60°C (140°F), such as on a car dashboard, window sill, or behind a glass that is exposed to direct sunlight or strong ultraviolet light for extended periods of time.

#### **Prevention of hearing loss**

Permanent hearing loss may occur if earphones or headphones are used at high volume for prolonged periods of time.

### **Potentially explosive environments**

Turn your device off in any area with a potentially explosive environment and obey all signs and instructions.

Sparks in such areas could cause an explosion or fire resulting in bodily injury or even death.

Areas with a potentially explosive environment are often, but not always, clearly marked. They include fuelling stations such as gas stations, below decks on boats, fuel or chemical transfer or storage facilities, vehicles using liquified petroleum gas (such as propane or butane), areas where the air contains chemicals or articles, such as grain, dust, or metal powders, and any other area where you could normally be advised to turn off your vehicle's engine.

#### Damage requiring service

Unplug the product from the electrical outlet and refer servicing to an authorized service technician or provider under the following conditions:

- Liquid has been spilled or an object has fallen onto the product.
- The product has been exposed to rain or water.
- The product has been dropped or damaged.
- There are noticeable signs of overheating.

#### Avoid hot or wet areas

- The product should be placed away from heat sources such as radiators, heat registers, stoves, or other products (including amplifiers) that produce heat.
- Never use the product in a wet location.

### Avoid using your device after a dramatic change in temperature

When you move your device between environments with very different temperature and/or humidity ranges, condensation may form on or within the device. To avoid damaging the device, allow sufficient time for the moisture to evaporate before using the device.

#### Copyright © 2010 ASUSTeK Computer Inc. All Rights Reserved.

No part of this manual, including the products and software described in it, may be reproduced, transmitted, transcribed, stored in a retrieval system, or translated into any language in any form or by any means, except documentation kept by the purchaser for backup purposes, without the express written permission of ASUSTeK Computer Inc. ("ASUS"). Nothing in this manual gives you a right to use any of ASUS trademarks, service marks, product, or service names, slogans, logos, or images unless you obtain the prior written consent from ASUS.

Product warranty or service will not be extended if: (1) the product is repaired, modified or altered, unless such repair, modification of alteration is authorized in writing by ASUS; or (2) the serial number of the product is defaced or missing.

ASUS PROVIDES THIS MANUAL "AS IS" WITHOUT WARRANTY OF ANY KIND, EITHER EXPRESS OR IMPLIED, INCLUDING BUT NOT LIMITED TO THE IMPLIED WARRANTIES OR CONDITIONS OF MERCHANTABILITY OR FITNESS FOR A PARTICULAR PURPOSE. IN NO EVENT SHALL ASUS, ITS DIRECTORS, OFFICERS, EMPLOYEES OR AGENTS BE LIABLE FOR ANY INDIRECT, SPECIAL, INCIDENTAL, OR CONSEQUENTIAL DAMAGES (INCLUDING DAMAGES FOR LOSS OF PROFITS, LOSS OF BUSINESS, LOSS OF USE OR DATA, INTERRUPTION OF BUSINESS AND THE LIKE), EVEN IF ASUS HAS BEEN ADVISED OF THE POSSIBILITY OF SUCH DAMAGES ARISING FROM ANY DEFECT OR ERROR IN THIS MANUAL OR PRODUCT.

SPECIFICATIONS AND INFORMATION CONTAINED IN THIS MANUAL ARE FURNISHED FOR INFORMATIONAL USE ONLY, AND ARE SUBJECT TO CHANGE AT ANY TIME WITHOUT NOTICE, AND SHOULD NOT BE CONSTRUED AS A COMMITMENT BY ASUS. ASUS ASSUMES NO RESPONSIBILITY OR LIABILITY FOR ANY ERRORS OR INACCURACIES THAT MAY APPEAR IN THIS MANUAL, INCLUDING THE PRODUCTS AND SOFTWARE DESCRIBED IN IT.

Products and corporate names appearing in this manual may or may not be registered trademarks or copyrights of their respective companies, and are used only for identification or explanation and to the owners' benefit, without intent to infringe.

#### **Third Party Copyright Notice**

All title and intellectual property rights in and to any third party contents and softwares in Eee Note are the properties of the respective content owners and licensors, and may be protected by applicable copyright or other intellectual property laws and treaties.

- Eee Note contains Adobe® Reader® Mobile software under license from Adobe Systems Incorporated. Copyright © 1995-2009 Adobe Systems Incorporated. All Rights Reserved. Adobe and Reader are trademarks of Adobe Systems Incorporated.
- Copyright © 2005 2010 XCome Technology Ltd. All Rights Reserved.
- SVOX TTS software under license from SVOG AG, Copyright © 2001-2010 SVOG AG. All Rights Reserved. SVOX is a trademark of SVOX AG.

#### Offer to Provide Source Code of Certain Software

This product contains copyrighted software that is licensed under the General Public License ("GPL"), under the Lesser General Public License Version ("LGPL") and/or other Free Open Source Software Licenses. Such software in this product is distributed without any warranty to the extent permitted by the applicable law. Copies of these licenses are included in this product.

Where the applicable license entitles you to the source code of such software and/or other additional data, such data should have been shipped along with this product.

You may also download it for free from <a href="http://support.asus.com/download">http://support.asus.com/download</a>. The source code is distributed WITHOUT ANY WARRANTY and licensed under the same license as the corresponding binary/object code.

ASUSTEK is eager to duly provide complete source code as required under various Free Open Source Software licenses. If however you encounter any problems in obtaining the full corresponding source code we would be much obliged if you give us a notification to the email address **gpl@asus.com**, stating the product and describing the problem (please do NOT send large attachments such as source code archives etc to this email address).

### **ASUS Contact information**

### **ASUSTEK COMPUTER INC. (Asia Pacific)**

Address 15 Li-Te Road, Peitou, Taipei, Taiwan 11259

Website www.asus.com.tw

#### **Technical Support**

Telephone +886228943447 Support Fax +886228907698 Online support support.asus.com

#### **ASUS COMPUTER INTERNATIONAL (America)**

Address 800 Corporate Way, Fremont, CA 94539, USA

Telephone +15029550883
Fax +15029338713
Website usa.asus.com
Online support support.asus.com

#### **ASUS COMPUTER GmbH (Germany and Austria)**

Address Harkort Str. 21-23, D-40880 Ratingen, Germany

Fax +492102959911 Website www.asus.de Online contact www.asus.de/sales

#### **Technical Support**

Telephone (Component) +491805010923\*

Telephone

(System/Notebook/Eee/LCD) +491805010920\* Fax +492102959911 Online support support.asus.com

<sup>\*</sup> EUR 0.14/minute from a German fixed landline; EUR 0.42/minute from a mobile phone.

Free Manuals Download Website

http://myh66.com

http://usermanuals.us

http://www.somanuals.com

http://www.4manuals.cc

http://www.manual-lib.com

http://www.404manual.com

http://www.luxmanual.com

http://aubethermostatmanual.com

Golf course search by state

http://golfingnear.com

Email search by domain

http://emailbydomain.com

Auto manuals search

http://auto.somanuals.com

TV manuals search

http://tv.somanuals.com